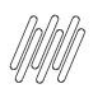

# **01. VISÃO GERAL**

Ao acessar o **YMS**, clique no segundo ícone do menu lateral, **Configurador (Config).**

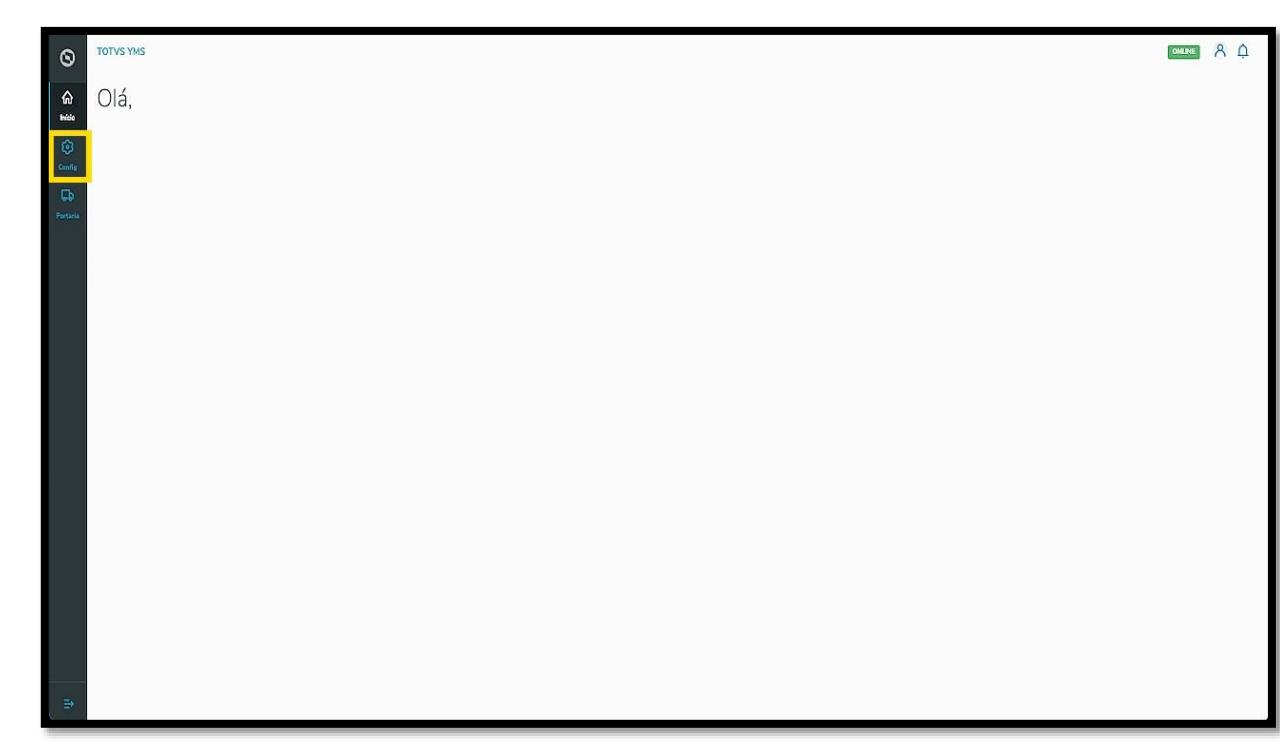

Na tela **Configurador YMS,** você pode realizar todos os cadastros necessários para o seu gerenciamento de cadastros.

Nesta tela, clique no primeiro item da segunda coluna, **Fornecedores**.

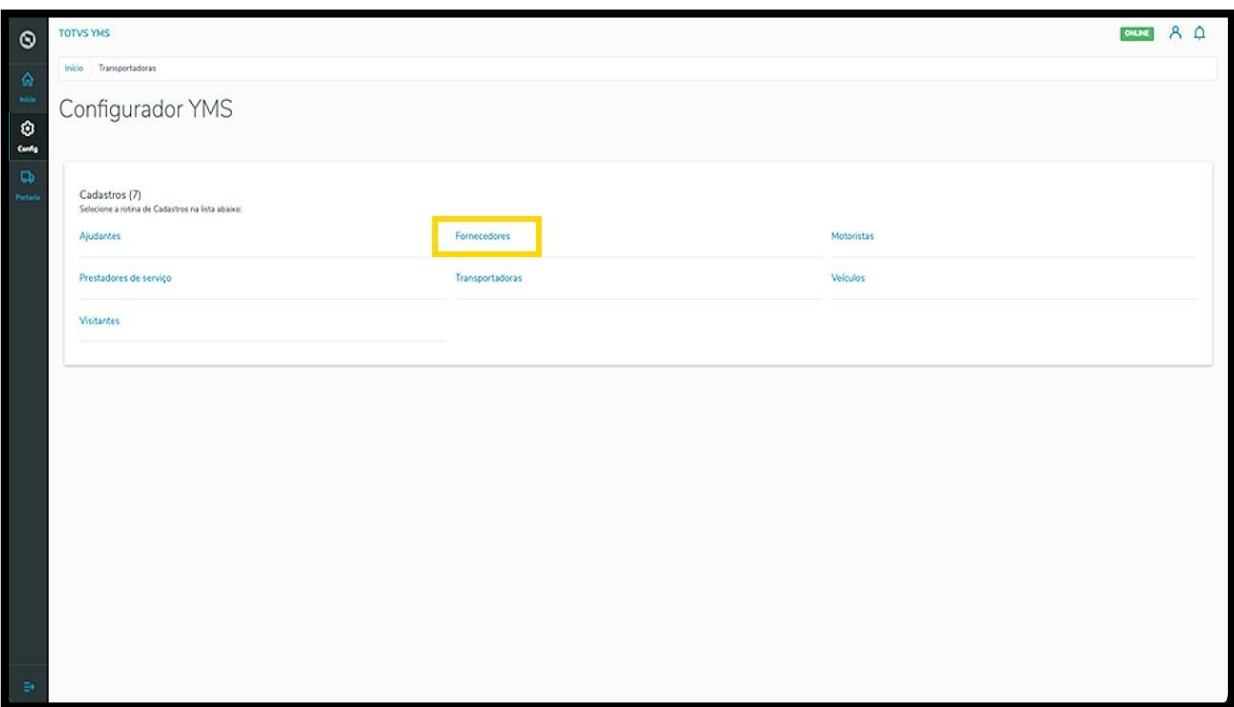

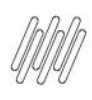

Na tela **Fornecedores** você pode criar, ativar/inativar, editar, ou ainda, visualizar as informações dos fornecedores.

A tabela exibe as informações de **nome, número do documento** e **situação.**

Os cards de **Ativo** e **Inativo** são clicáveis e funcionam como um filtro rápido.

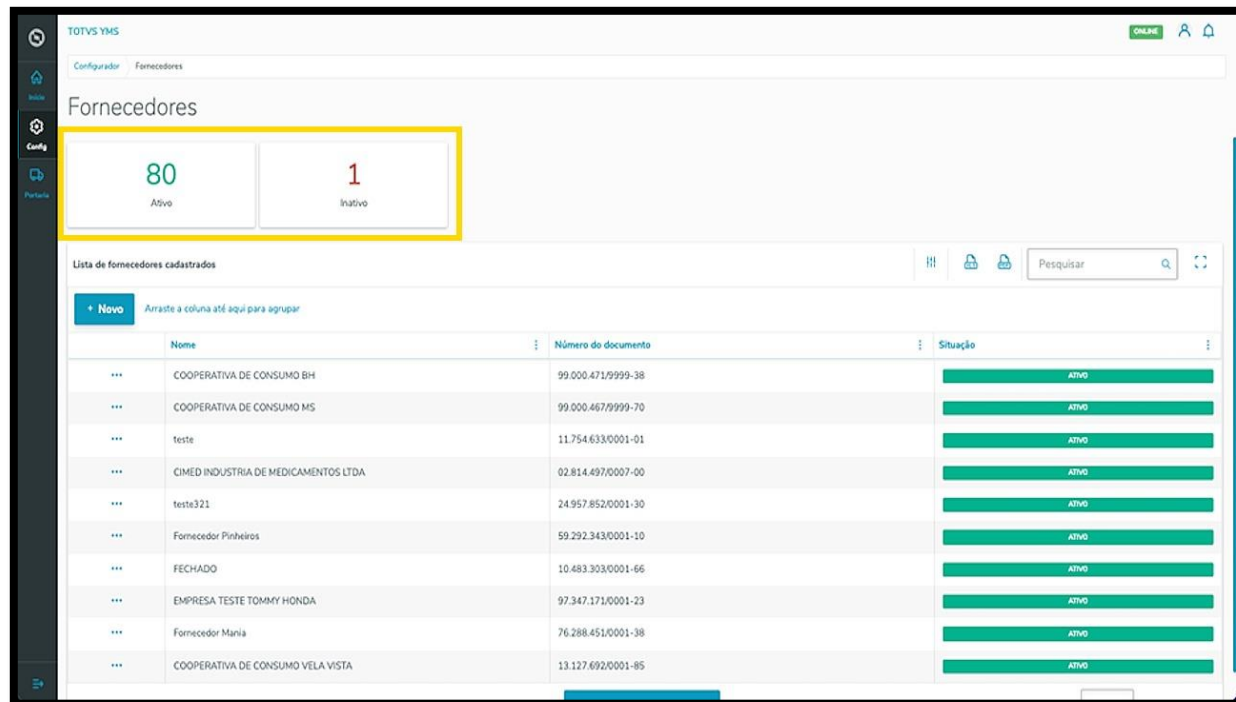

Para criar um novo fornecedor, clique em **+ Novo**.

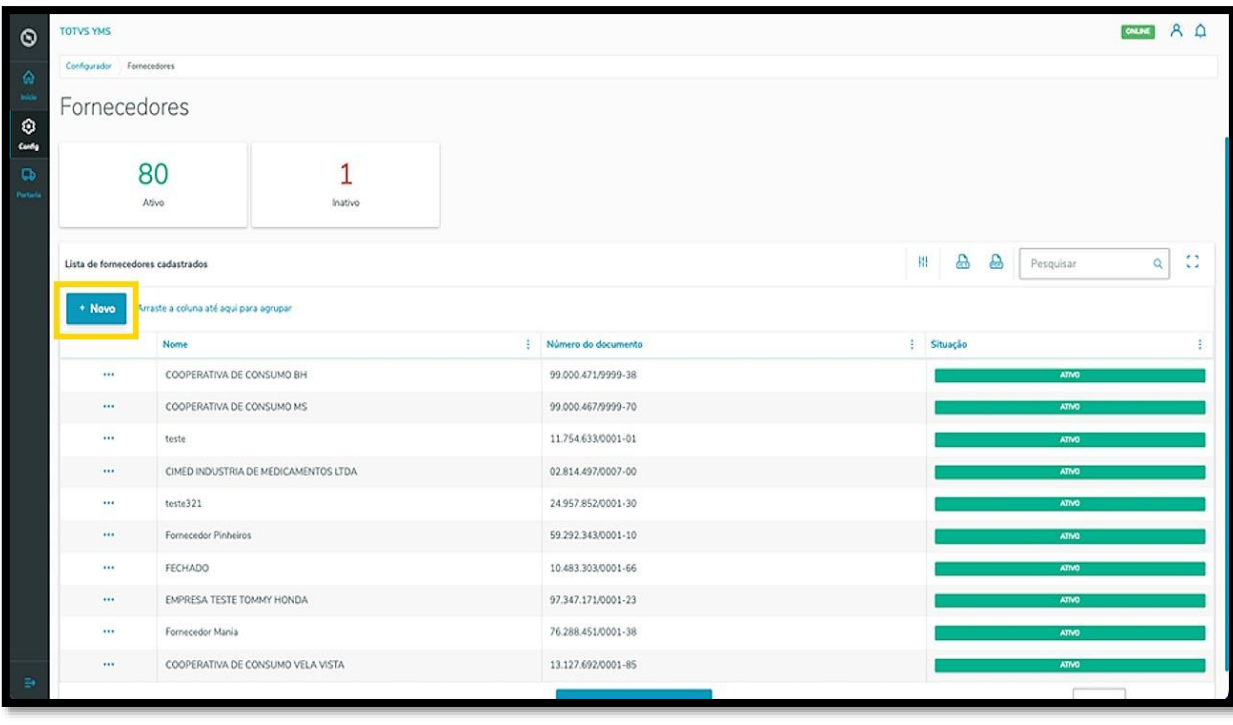

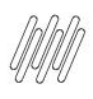

Então, uma nova tela será aberta no lado direito, para que você preencha as informações do novo fornecedor: **CNPJ/CPF** e **Nome.**

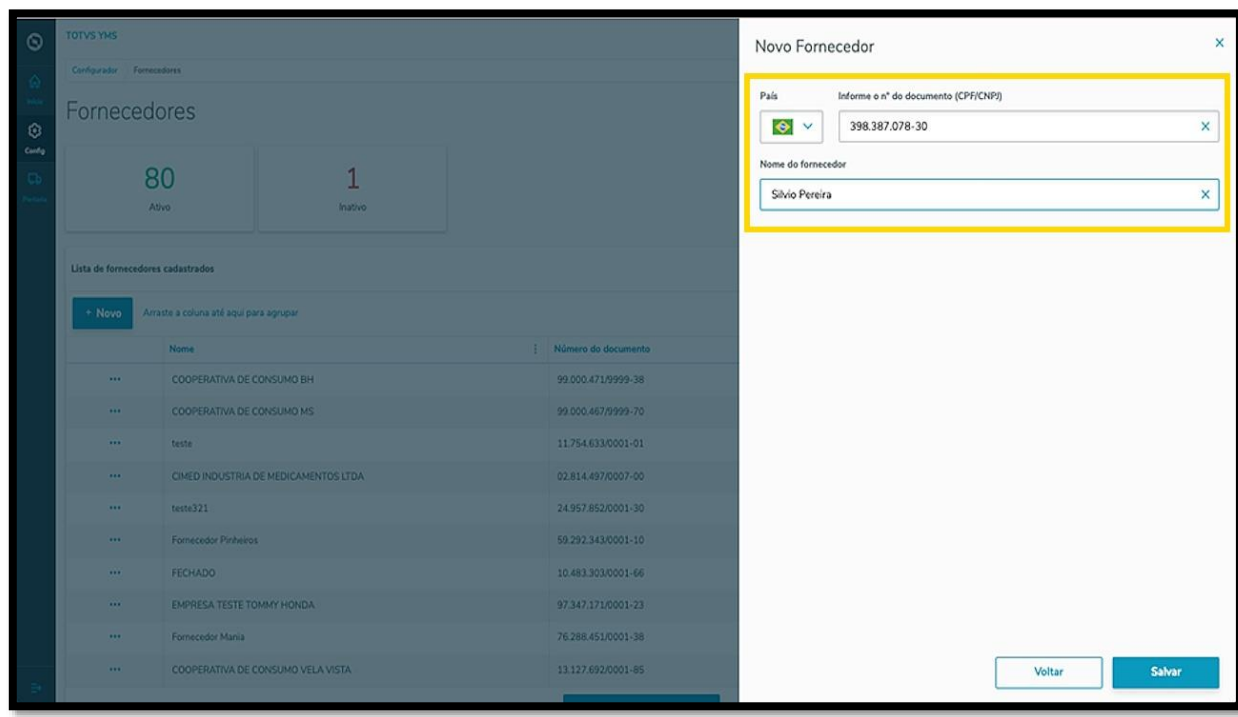

Ao finalizar, clique em **Salvar**.

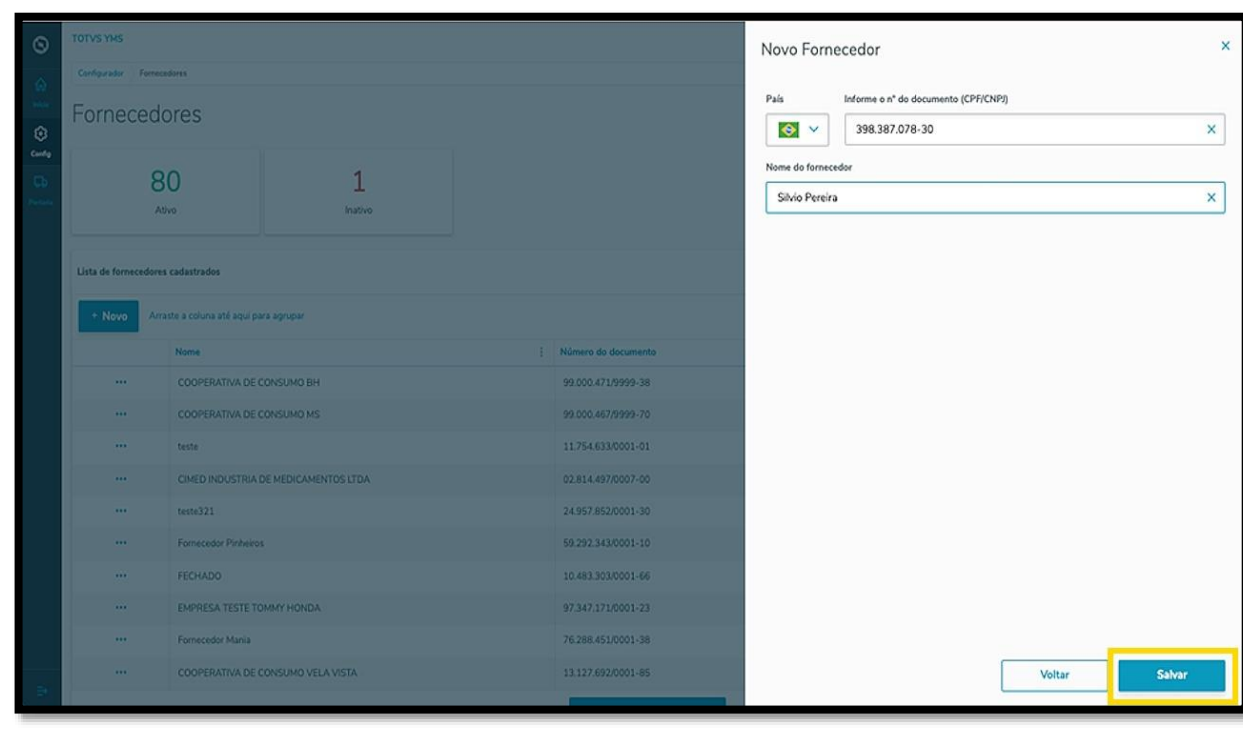

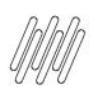

O novo fornecedor será exibido na tela principal, com o status **Ativo.**

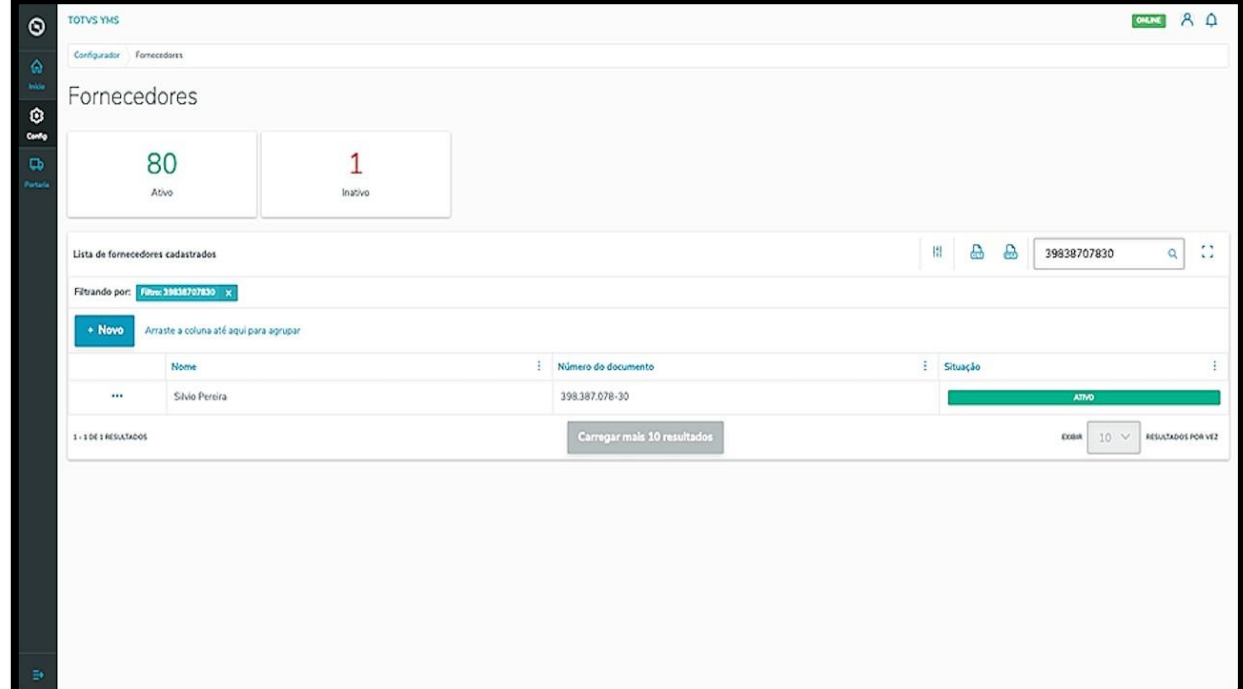

Ao clicar no menu de **3 pontinhos** é possível **ativar/inativar** ou **editar** as informações.

A opção **Editar** permite vincular uma transportadora ao fornecedor.

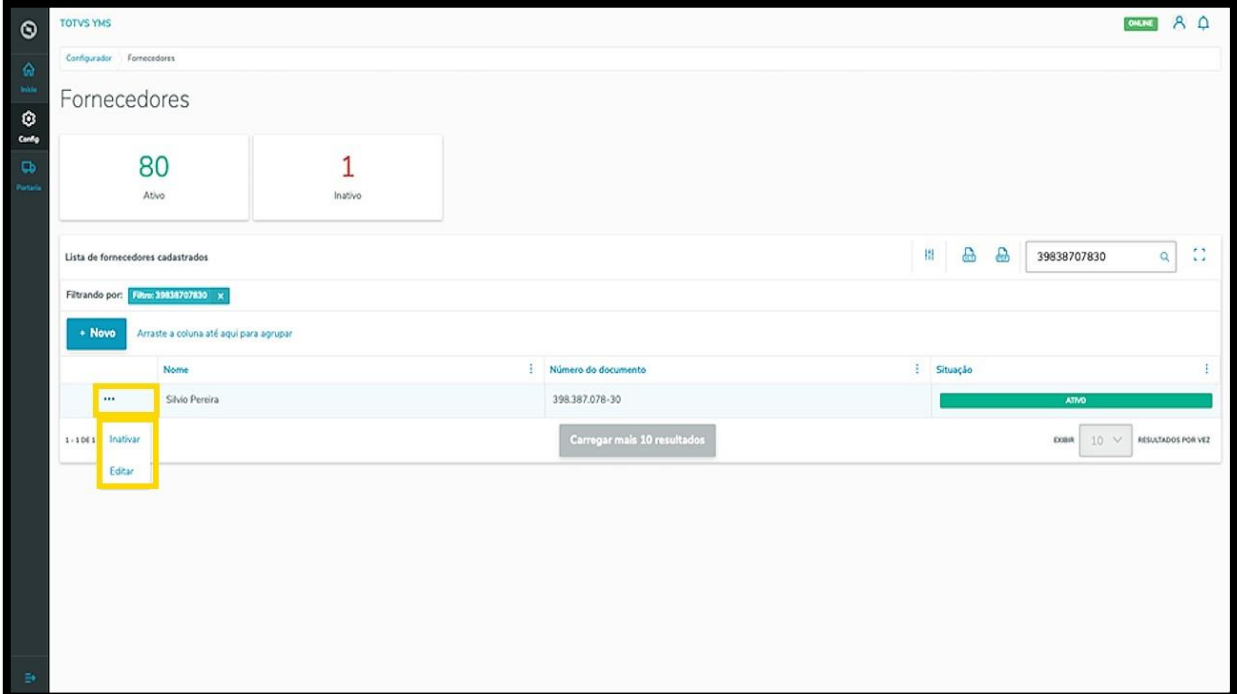

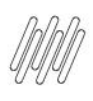

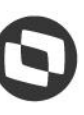

Ao clicar em **Editar**, a tela **Editar fornecedor** é aberta, com a opção para incluir uma transportadora. Pesquise pelo **nome** ou **documento** e selecione a **transportadora** que desejar.

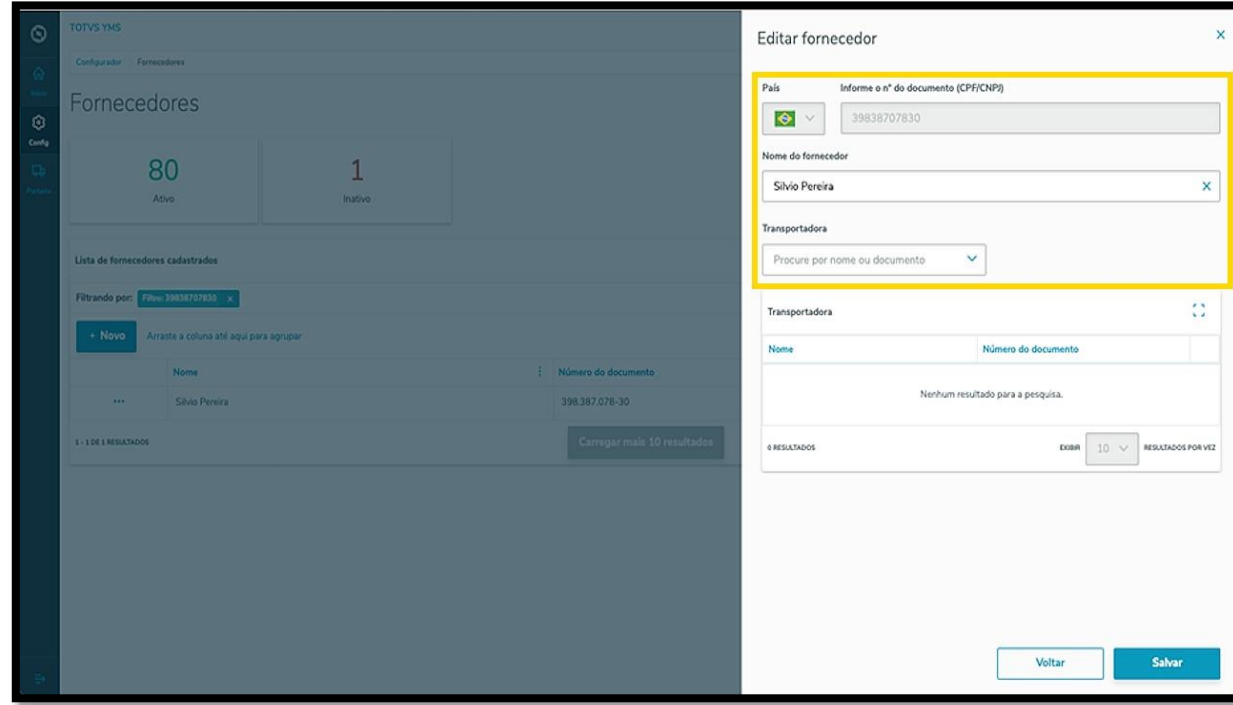

Ao selecionar uma transportadora, ela será exibida na tabela.

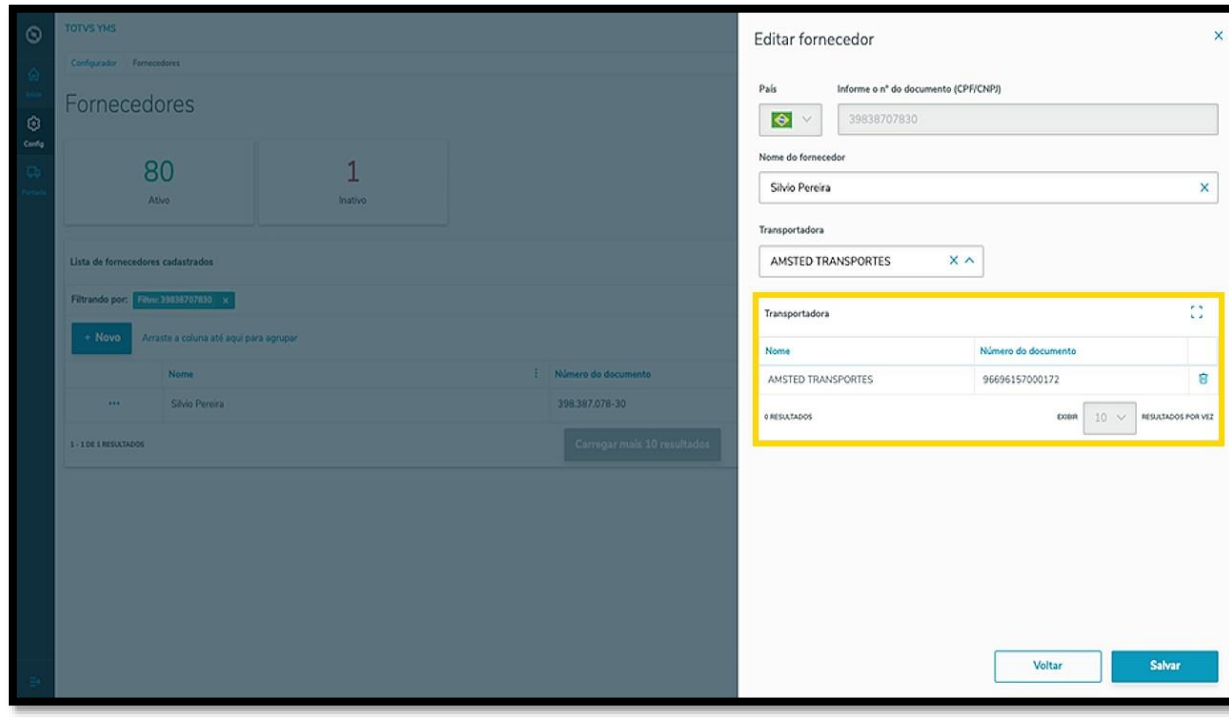

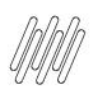

Para finalizar a vinculação e a edição, clique em **Salvar.**

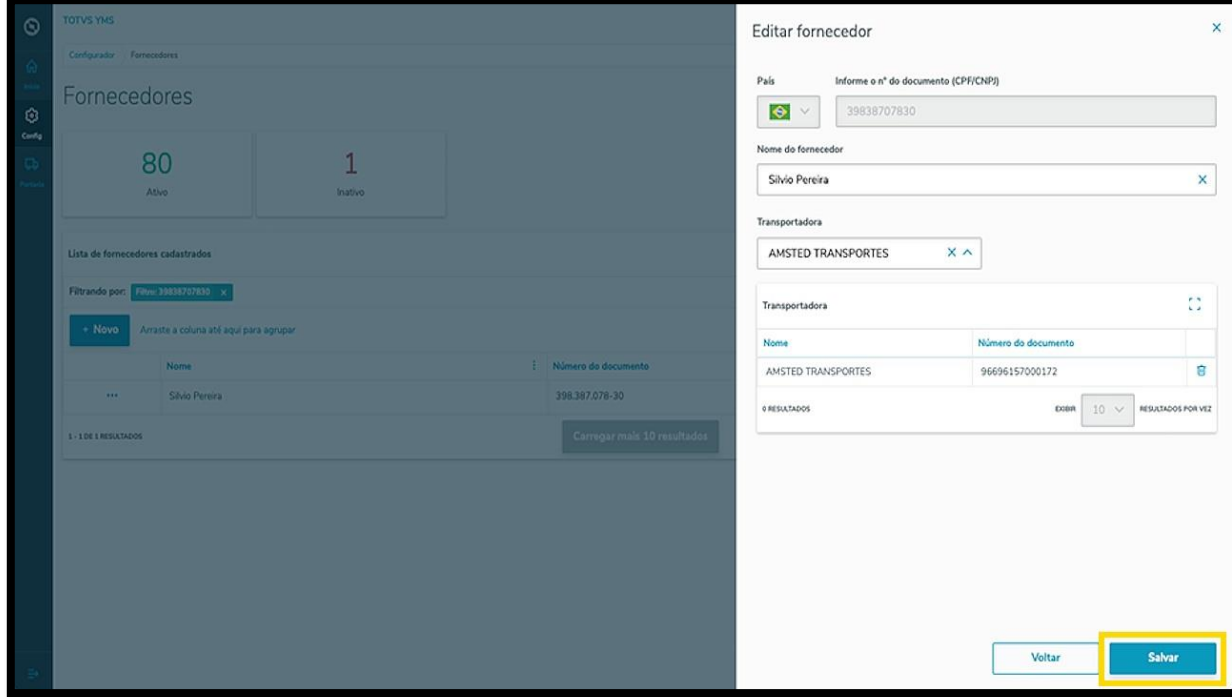